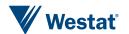

### Replacing Manipula in Blaise 5

Siu Chong Wan and Ryan Webb, Westat

### How we counted on Manipula in Blaise 4

By calling Manipula procedures, we managed to add a lot of valuable features to our more complex surveys in Blaise 4.

### Some examples:

- ➤Show dialogs
- ➤ Call third-party programs
- ➤ Start different instruments in one sitting

Although Blaise 5 Manipula is still a very powerful tool, Manipula process scripts cannot be used in browsers.

### Things we tried so far

- **≻**Replacing Manipula dialog
- **≻**Running third-party programs
- > Flexible routing
- >Running multiple surveys in order

### **Replacing Manipula dialog**

#### **Blaise 4**

- Tie Manipula procedure to the type in the data model properties
- To display text information, display images and let the user browse through it, obtain information from the user, and enter data directly into a Blaise data set.

#### **Blaise 5**

- A Page Template can display extra elements with label control, image control, and even video control.
- No need to maintain multiple projects and packages to run Manipula procedures.

### Replacing Manipula dialog, cont.

### **Maniplus Dialog**

- A Maniplus Dialog can overlap the data entry window as a second window
- The user can tell they are being diverted to a new window while they can still see the original data entry window behind
- Precise dialog height and width can be defined

### **Page Template**

- The use of a master page template or a custom page template leads to a new page in the same window
- Everything just seems to be part of the same flow to the user

### **Running third-party programs**

#### **Blaise 4**

- Maniplus Run function to execute external applications
- Tie Manipula procedure in the data model properties to the type that needs to run the third-party application

#### **Blaise 5**

- StartLocalProcess action
- Possibility of using the Blaise 5
   SessionData API in the third-party app

### Flexible routing

#### **Blaise 4**

- INVOLVING instruction in the RULES
- Maniplus instruction SETACTIVEFIELD

#### **Blaise 5**

GotoField action

### Running multiple surveys in order

#### **Blaise 4**

- Maniplus Edit function/method to start multiple data entry sessions
- Keep the programming of that flow in one place

#### **Blaise 5**

- StartSurvey action
  - OnEnd event
  - OnLoad event
  - OnClick event
- Works in web surveys

In the data model

```
PARALLEL
AddBlock
EditBlock
DeleteBlock
```

In the resource database

```
    Master Page Template

■ Cell 0.0

■ backgroundGrid

■ Cell 0.0

■ mainGrid

■ Cell 0.0

          pageHeader

■ Cell 0.1

■ menuBar

           Menultem (Add)
           Menultem (Edit)
           Menultem (Delete)
           Menultem (No Match)
           Menultem (Exit Survey)
<MenuItem Text="Add" Shortcut="Ctrl+A" Visibility="{Expression IF</pre>
ENDSWITH (State. ActiveFieldName, 'Roster') THEN 'Visible' ELSE
'Collapsed' ENDIF}" OnClick="{Action SetParallel('AddBlock')}" />
<MenuItem Text="Edit" Shortcut="Ctrl+E" Visibility="{Expression IF</pre>
ENDSWITH (State. ActiveFieldName, 'Roster') THEN 'Visible' ELSE
'Collapsed' ENDIF}" OnClick="{Action SetParallel('EditBlock')}" />
<MenuItem Text="Delete" Shortcut="Ctrl+D" Visibility="{Expression IF</pre>
ENDSWITH (State.ActiveFieldName, 'Roster') THEN 'Visible' ELSE
'Collapsed' ENDIF}" OnClick="{Action SetParallel('DeleteBlock')}" />
```

- Send the user to the parallel block.
- Clear out the data from the parallel blocks while keeping the data in the main parallel.
- Create arrays of the parallel blocks so that each call of the parallel block is a new instance, rather than clearing out anything.
  - Keep duplicated data that are not necessary, unless it is desirable to keep the history of all the add/edit/delete instances.

In Main parallel, either CTRL-A or the "Add" on the menu bar

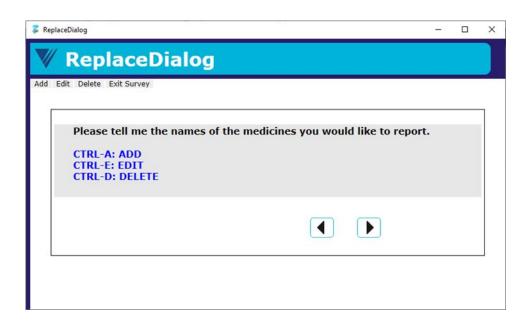

#### In AddBlock parallel

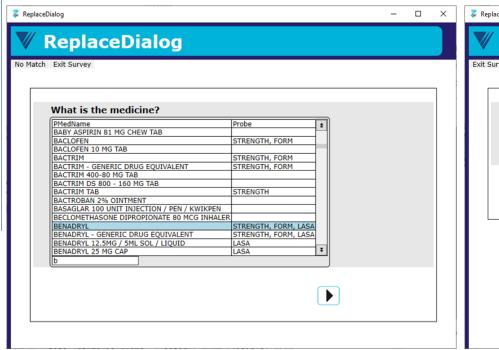

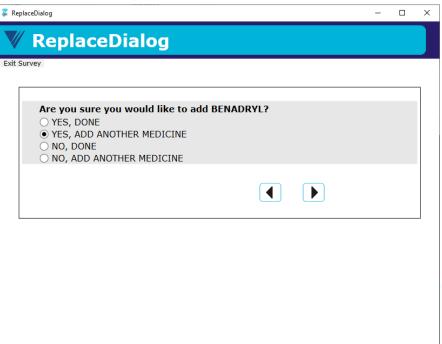

#### In AddBlock parallel, continue

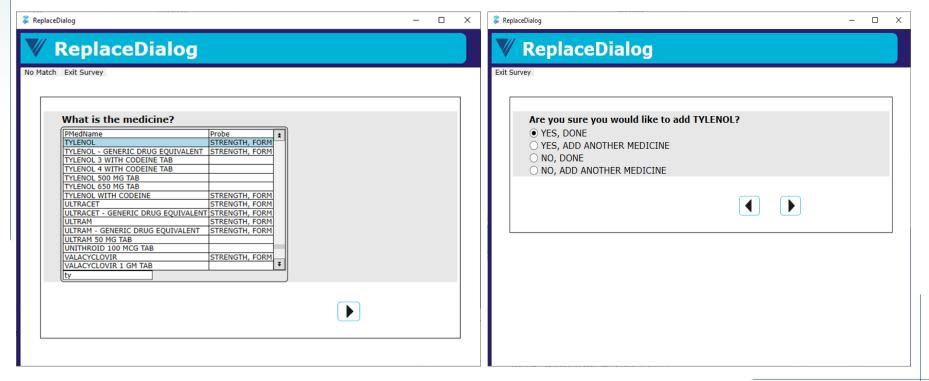

In Main parallel, either CTRL-D or the "Delete" on the menu bar

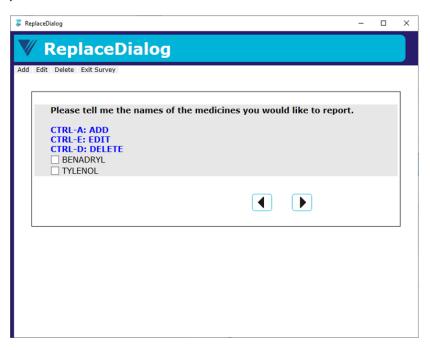

#### In DeleteBlock parallel

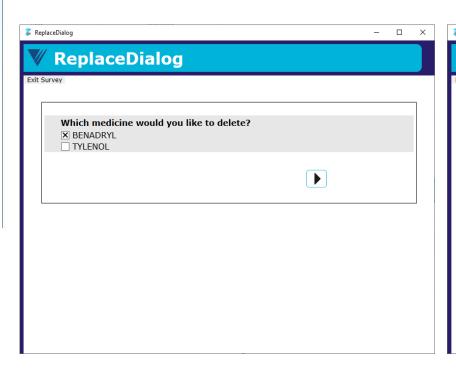

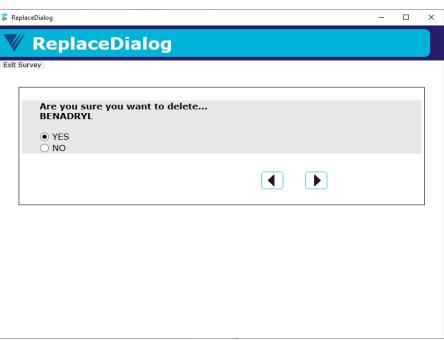

### In Main parallel

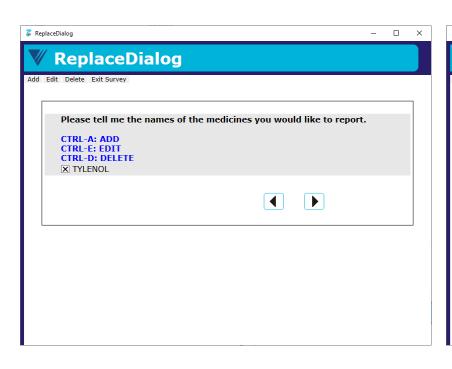

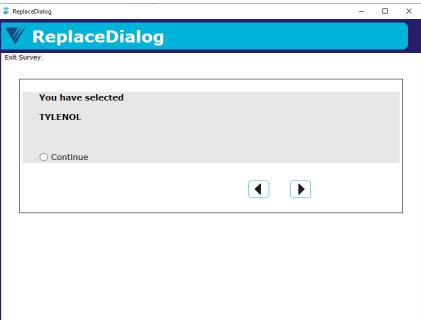

 In the resource database, we created master page template PageGoToFieldMobile

```
<MasterPageTemplate DesignWidth="320" DesignHeight="480"
OnLoad="{Action
GotoField('FSQ.PersonTable.HHRoster[1].FSQ010IntroMobile')}">
```

In the data model

```
FSQ050 {FSQ050}

IF FSQ050 = No THEN
   FSQ050No

ENDIF

LAYOUTSET "Phone"

AT FSQ050No MASTERPAGE TEMPLATE "PageGoToFieldMobile"
```

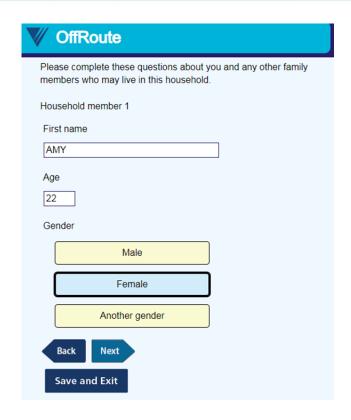

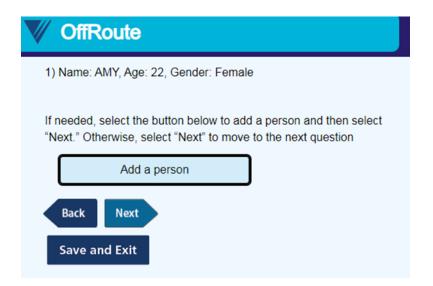

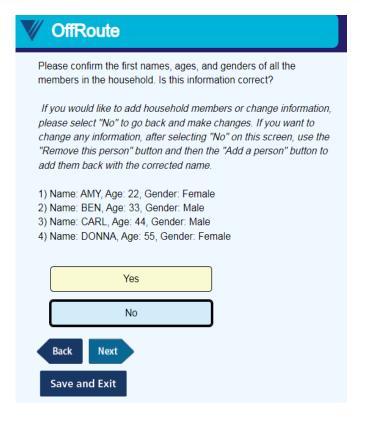

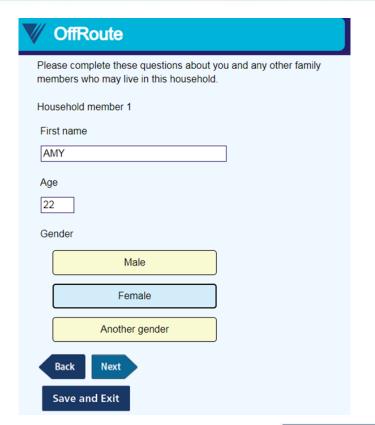

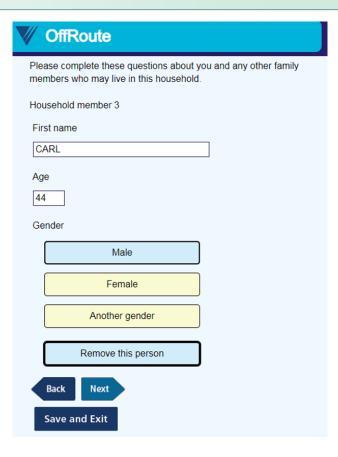

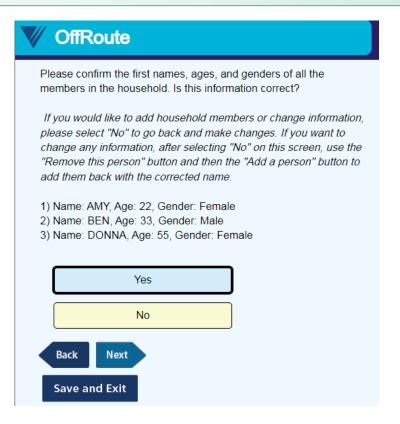

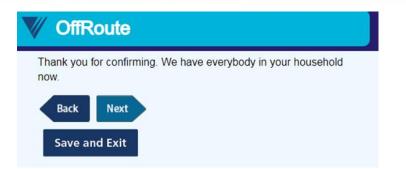

#### **Conclusions**

- Relatively easy to run third-party programs, navigate off-route, or even start multiple surveys given different conditions consecutively.
- Need to be mindful of covering all grounds, especially when we try to program routing outside of the rules.
- Cannot really recreate the experience of a Manipula Dialog box without Manipula.
  - There are controls that we do not have outside of Manipula Dialog like sizing of the window.
  - · Laying over windows.
- Manipula does not work in browsers.